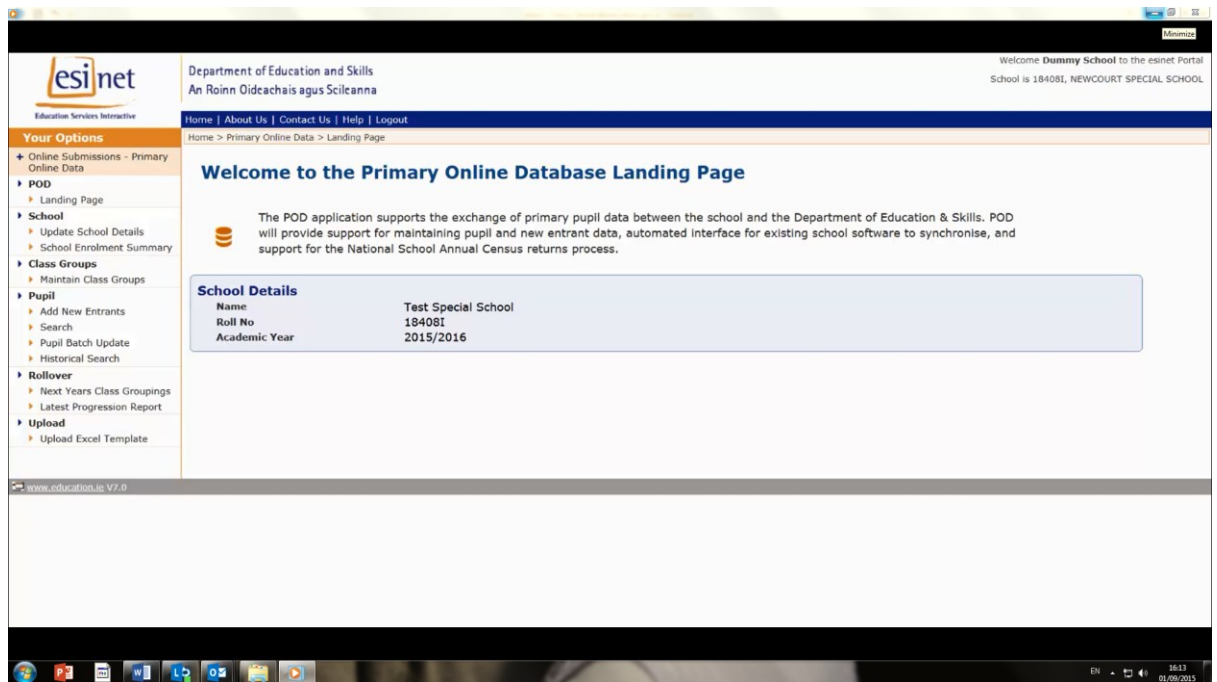

Prior to adding any pupil information, if your school offers any post primary level courses to your pupils please indicate this in POD. To do this, please go to Your Options Menu on the left hand side of the screen and under school, select **Update School Details**. This will bring up your school details and you will notice on the right hand side of the page it will say offering Second level programme. If your school offers any second level programme to any pupil please tick this. Then click Save School details. A message will then appear in green saying Save Successful.

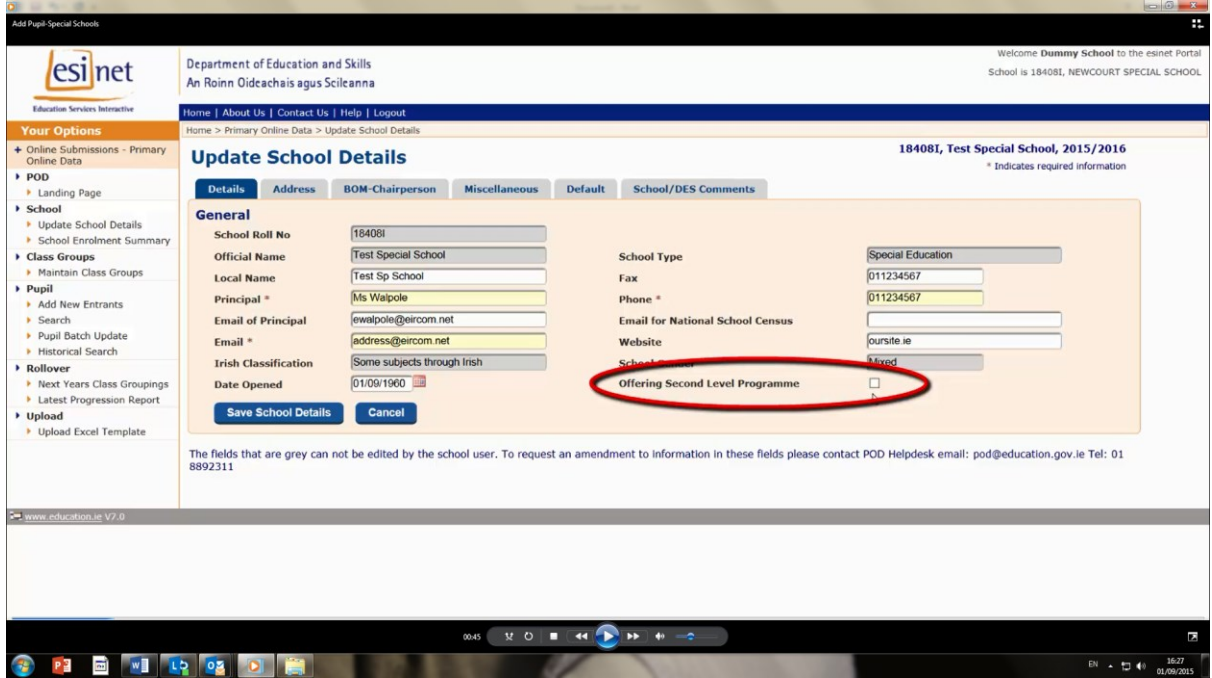

You are now ready to enter pupil information into POD. To do this, go back to Your Options menu on the left hand side of your screen and under Pupil, please click **Add new Entrants**.

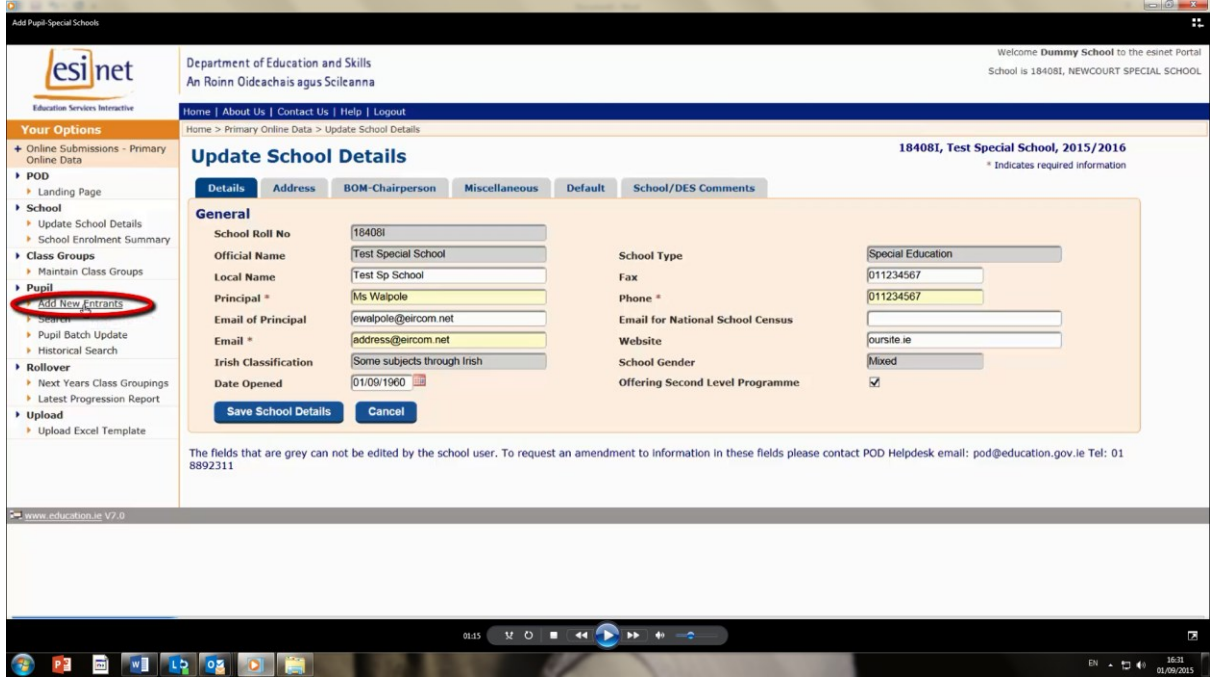

This will bring up a blank screen to add information on your pupil. Firstly add in forename, then surname. Please note the red asterisks, this indicates information must be added. Next information needed is PPSN or Mothers birth surname, which also means mother's maiden name. One or the other or both of these pieces of information have to be entered. Next is the date of birth, you can this in manually or click on calendar. Gender is next and this is the final piece of information needed in the top section.

Below you need the name and address and the county where the pupil resides. You will be asked for nationality and you can select this from drop down menu. The next question is **Ethnic or cultural background, this requires parental or guardian consent before you return this information to the Department.** If you don't have parental or guardian consent or the parent refuses to give you this information please select option at the end of the drop down menu which says "no consent". Note that these categories are based on the census of population in 2011 and will also be asked in the census of population in 2016. **Religion also requires parental or guardian consent.** If you don't have consent please select "no consent". When you are finished on first page please click Next.

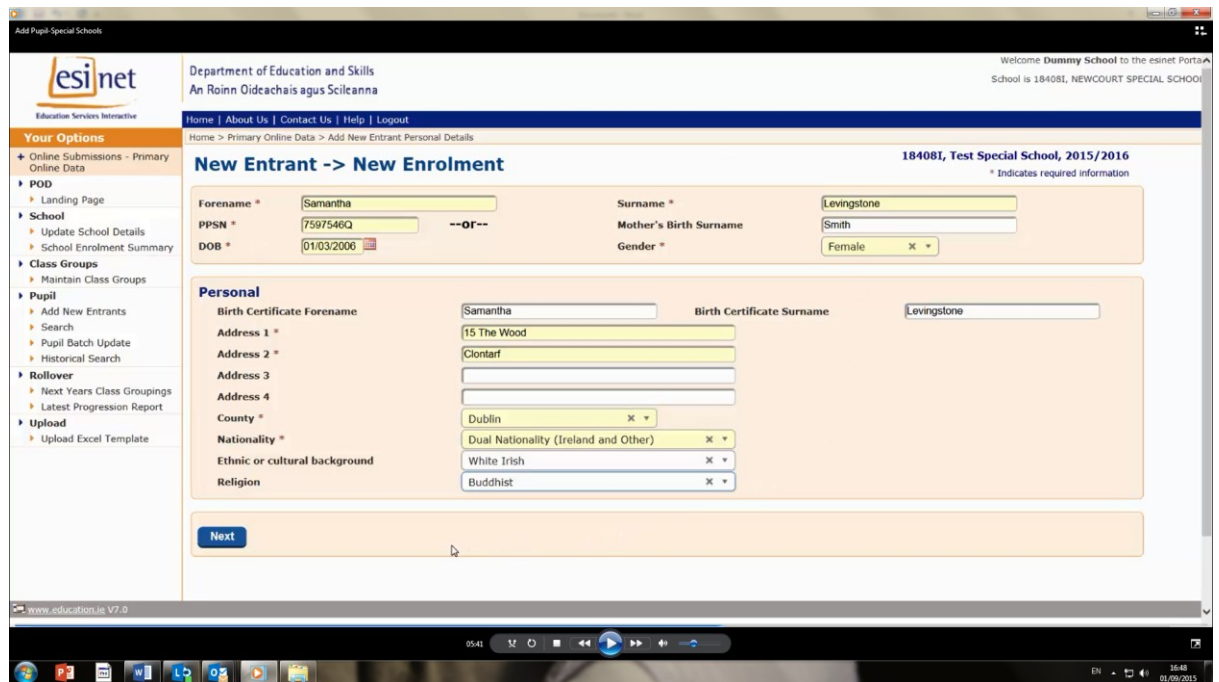

This will now bring you into the enrolment details of the pupil in your school. The year will automatically default to the current year. You will be asked for the enrolment date of the pupil, this is the enrolment date of the date the pupil **first enrolled** in your school. It is not the date they start each year.

Next is the source of the pupil, where did the pupil come from before they enrolled in your school. Next question is what standard your pupil is in. This will depend on how your school is set up. In some special schools all the classes are just special classes or in other special schools they have them in standards, ie. Junior, Senior, First Class etc. There is also a category for post primary classes for schools that offer this.

The next question is **capitation category.** This is compulsory. This is to assist the Department in paying the appropriate capitation to your school. If you click on the drop down menu there are three capitation categories and they're based on different rates. See below table for more information.

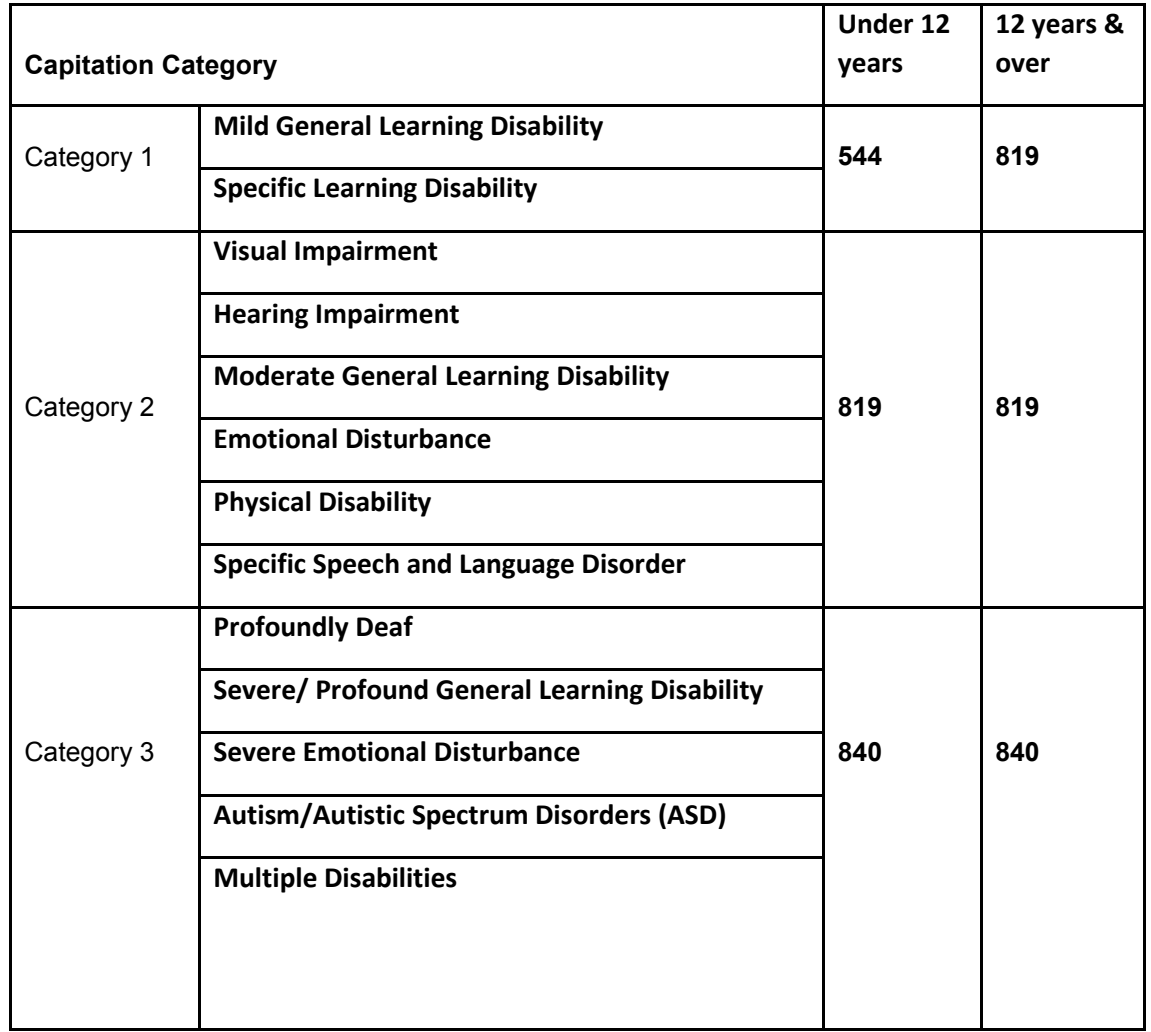

Next question is a teacher/class name. If you've set up your class groupings a list of all your class groupings will be here and you select the appropriate teacher. If you haven't set up your class groupings this drop down menu will be blank and you can come back to it after you have set them up.

The next question asks about programme details. As your school offers a post primary course you will be asked if the pupil is following any of these programmes. If they are, then drop on the drop down menu and select appropriate programme. If your school offers an alternative type of post primary qualifications then click on second category and indicate which level the programme is at.

Now you have entered all the pupil details you click save.

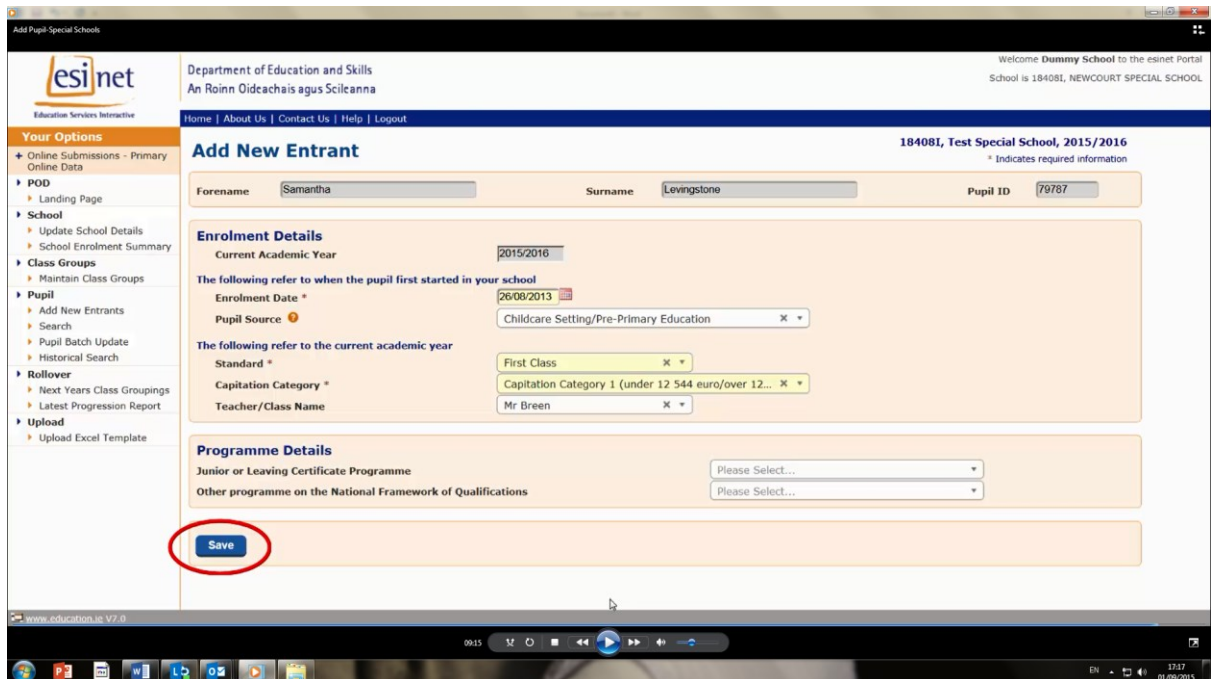

A message will then appear saying you have created the pupil successfully and an option appears asking if you want to review the pupil and look at their details or add another pupil.

If you have any queries on this, please contact POD helpdesk on (01) 8802311